How to check out an eBook:

1. Search for an eBook.

- 2. Click on the eBook title in your search results to display the eBook Summary page.
- 3. Click the *Check Out and Read Online* link. This option automatically checks out the title and places it on your *eBookshelf*. (To access your *eBookshelf*, you must be logged in. You can either select the link on the right side of the screen or the button located on the navigation bar at the top of the home page.)

BOOKMARKING A PAGE FROM WITHIN AN EBOOK Once you have logged in to netLibrary and opened an eBook, it's easy to create a bookmark. After selecting the page you wish to bookmark:

- 1. Click on the *Bookmarks* button located at the top of the page.
- 2. A pop-up window will appear on your screen. Enter a term in the text field that will provide a descriptive context for your Bookmark.
- 3. After entering the Bookmark description, click on the *Save* button.
- 4. A prompting message appears, indicating that you have successfully Bookmarked this page. To finish, click on the *Close window* button.

Once you have created bookmarks, you can access Bookmarked pages using the *Bookmarks* tab available within an eBook, or from the *Bookmarks* links on the netLibrary home page.

ADDING NOTES TO A PAGE WITHIN AN EBOOK Once you have logged into netLibrary and opened an eBook, you can annotate any page of the eBook and save your notes for future reference.

- 1. Select the specific page you wish to annotate.
- 2. Click on the *Add note* button located at the top of the page.
- 3. A pop-up window will appear on your screen. Enter a term in the description field that will provide context for your note.
- 4. Add text to the note field. You will be limited to a total of 1,000 characters.
- 5. Click on the *Save* button.
- 6. To finish, click on the *Close window* button.

You can access notes you have created using the *Notes* tab available within an eBook, or from the *Notes* links on the netLibrary home page.

For assistance, ask your librarian or the eBook contact in your organization.

# <sup>E</sup> BOOK QUICKSTART GUIDE

eBooks

How to set up an eBook account

How to search for eBooks on particular subjects

How to browse an eBook

How to check out an eBook

How to bookmark a page

How to add notes to a page

# **WHAT ARE E BOOKS?**

eBooks are electronic versions of printed books. eBooks can be viewed online on any computer connected to the Internet. You can browse eBooks for quick research and reference or check them out and read them at your leisure. Since eBooks are online, they're available at your convenience – anywhere, anytime. You also don't have to worry about returning them. eBooks are automatically returned at the end of your checkout period.

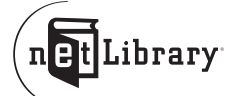

#### WHAT IS NETLIBRARY?

netLibrary offers libraries and organizations around the world the most comprehensive collection of electronic books (eBooks) available. You can access a wide range of research, reference, and reading materials online from any location. You can search across many eBooks, or conduct your search within a particular eBook. This guide will explain how to access an eBook collection directly from within your library or remotely via the Internet.

# ACCESSING THE EBOOK COLLECTION

First, think about how you wish to use eBooks. If you only wish to search and browse eBooks while in your library, you will not need to create an account. In this case, skip to "Searching for an eBook" to get started. If, however, you wish to check out eBooks for an extended time or access them from outside of your library or organization using a computer with an Internet connection, you will need to create an account that identifies you as an authorized user of your library's eBooks. See "Creating an eBook Account."

#### CREATING AN EBOOK ACCOUNT

- 1. Ask your librarian or the eBook contact in your organization how to access the web page with the *Create an Account* function. In most cases, you can enter www.netLibrary.com and use the *Create an Account* link.
- 2. Enter your identifying information (user name, password, email address). 3. Select the *Submit* button.

# LOGGING IN

Each time you wish to check out an eBook or access it remotely, you mus<sup>t</sup> first log in. (If you are creating a new account, you will be logged into your library or organization's eBook collection automatically.)

# How to log in:

- 1. Go to www.netLibrary.com and enter your user name and password on the right side of the screen.
- 2. Click the red *Log In* button.
- 3. You now have access to all eBooks available in your library or organization's collection.

SEARCHING FOR AN EBOOK Start your search in one of two places:

The *Keyword Search* box is located at the top right of your browser window on the main navigation bar. A keyword search allows you to search for a word or phrase in the title, author, Library of Congress subject heading, publisher, and ISBN fields. To perform a keyword search, enter the search term. Note: To do a phrase search, submit your search in quotes – for example, "small business." Click the *Go* button to display search results.

You can also perform a more advanced search in the *Search this eBook Collection* section, at the top left of the home page. Fill in any or all of the fields that appear on the home page including title, author, subject, keywords, full text, publisher, pub year, and ISBN. Note: To do a phrase search, submit your search in quotes – for example, "small business." Click the red *Search* button to display search results.

You have the option to add titles to *My Favorites*, a stored list that allows you to access titles at a later time without doing another search. Just select the box to the left of each title and click the red *Add* button.

#### BROWSING AN EBOOK

You may browse an eBook without logging in. Browsing an eBook is the equivalent of taking a book off the shelf and looking through it. While you are actively using it, no other user will have access to it. If 15 minutes elapses without active use, the eBook is "put back on the shelf " and another user will have access.

How to browse an e Book:

- 1. Search for an eBook.
- 2. Select the eBook title from your search results list. The eBook Summary page is displayed.
- 3. Select the *Browse this eBook Online* link.
- 4. The eBook is displayed. If you have questions about using an eBook, the *Help* tab at the top of your screen offers helpful information.

#### CHECKING OUT AN EBOOK

To check out an eBook, you must first log in. Checking out an eBook <sup>g</sup>ives you exclusive use of the eBook for the checkout period determined by your library or organization. The eBook is automatically returned when the checkout period expires.